## **THOMSON REUTERS WESTLAW**

# How to research STATUTES on Westlaw Patron Access

# How to research CASELAW on Westlaw Patron Access

# How to search for FORMS on Westlaw Patron Access

### Performing a search

From the Thomson Reuters Westlaw™ homepage:

- **1** Type your search terms in the text box at the top of the page. For example, for a criminal issue, you might type *elements of a lawful arrest.* Leave the default jurisdiction or click the jurisdiction link to display the Jurisdiction selector.
- 2 Choose up to three jurisdictions and click Save, then click the Search icon at the top of the page.

- **3** After your search is run, a results Overview page is displayed. Click Statutes in the left column to display only statutes.
- 4 Narrow your results even further by selecting additional filter options, such as Jurisdiction.

Click Forms on the *All Content* tab of the Thomson Reuters Westlaw™ homepage, then click a topic, such as Estate Planning, from the *Forms by Topic* section. The Form Finder page for that topic is displayed, organized by state and publication. To search forms from a specific state, click the state name.

### Viewing your search results

<sup>1</sup> Type your search terms (*drafting a will* for example) in one of the three Form Finder text boxes, then click the Search icon.

Search statutes related to criminal law, bankruptcy, estate planning, family law, immigration, and more.

#### Access thousands of forms

**For more information ...** Click the User Guide link at the bottom of any Westlaw Patron Access page. Or call a Reference Attorney at **1-800-REF-ATTY** (1-800-733-2889).

> The intelligence, technology and human expertise you need to find trusted answers

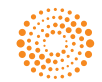

the answer company™ **THOMSON REUTERS®** 

- **1** Type your search terms in the text box at the top of the page. For example, for a family law issue, you might type *petition for divorce.* Leave the default jurisdiction or click the jurisdiction link to display the Jurisdiction selector.
- <sup>2</sup> Choose up to three jurisdictions and click Save, then click the Search icon at the top of the page.

#### Performing a search

#### Viewing your search results

2 After your search is run, the results page is displayed. It lists the citations of documents retrieved by your search and shows your highlighted search terms in context. You can narrow your search results using the filters in the left column.

Form Finder includes forms related to bankruptcy, estate planning, family law, immigration, and more.

### Performing a search

From the Thomson Reuters Westlaw™ homepage:

#### Viewing your search results

- **3** After your search is run, a results Overview page is displayed. Click Cases in the left column to display only cases.
- **4** Narrow your results even further by selecting additional filter options, such as Jurisdiction.

Search caselaw related to criminal law, bankruptcy, estate planning, family law, immigration, and more.

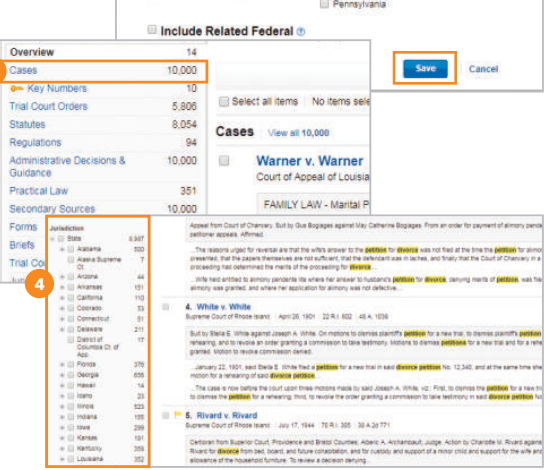

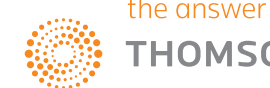

Briefs

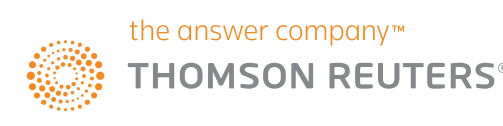

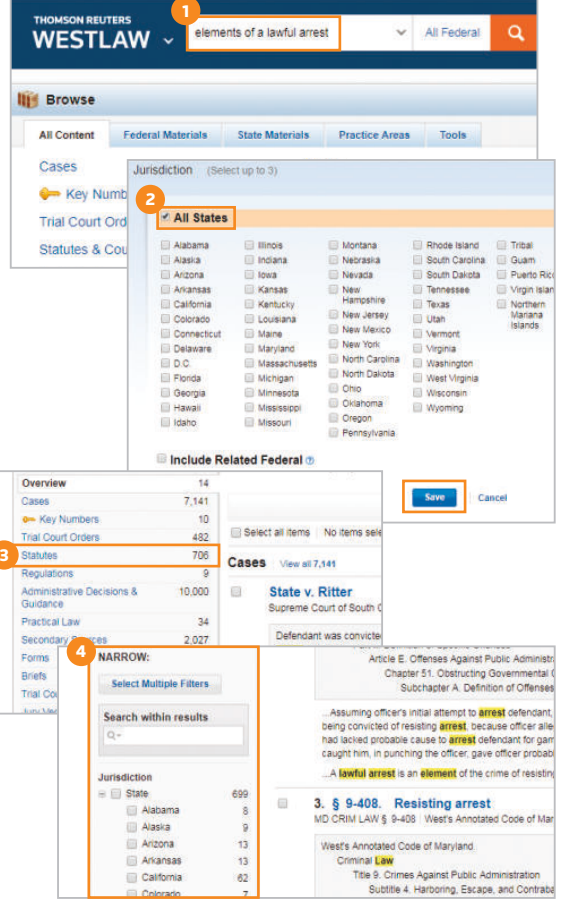

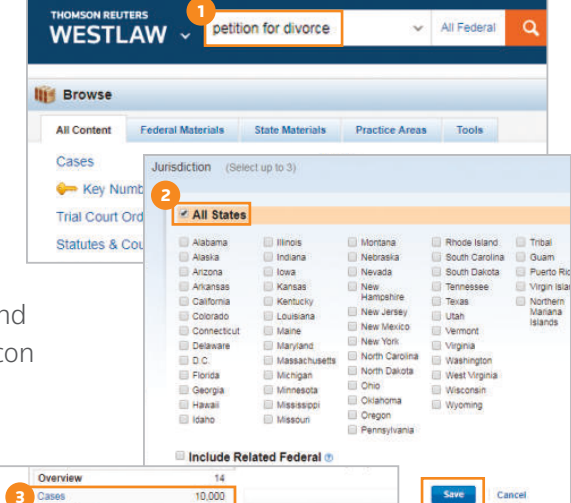

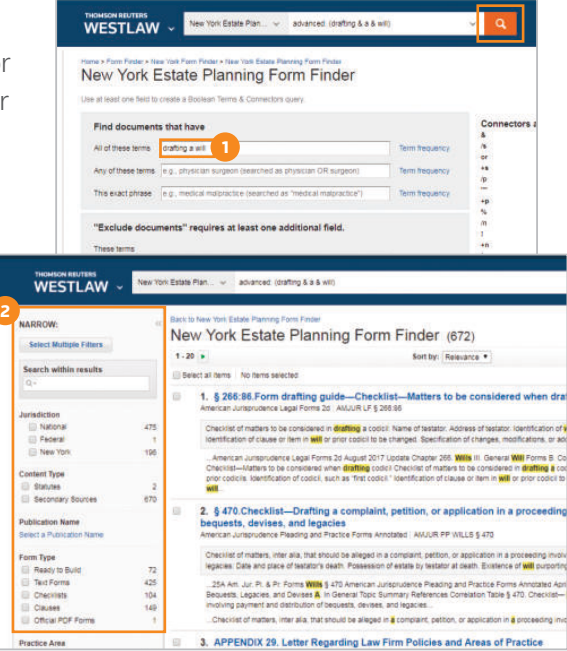